# **ΠΑΓΚΥΠΡΙΕΣ ΕΞΕΤΑΣΕΙΣ 2021**

# **Α΄ ΣΕΙΡΑ ΕΞΕΤΑΣΕΩΝ**

## **ΜΑΘΗΜΑ: ΕΦΑΡΜΟΓΕΣ ΠΛΗΡΟΦΟΡΙΚΗΣ – 70**

# **ΜΕΡΟΣ Γ. (10 μονάδες)**

**(ΕΝΑΛΛΑΚΤΙΚΟ- Να χρησιμοποιηθεί μόνο σε περίπτωση σοβαρού τεχνικού προβλήματος, μετά από συνεννόηση με τον Υπεύθυνο Επιθεωρητή.)**

Να γράψετε τις απαντήσεις σας στο **Φύλλο Απαντήσεων** που σας δόθηκε.

#### **Ερώτηση 1.** Να απαντήσετε στα παρακάτω ερωτήματα:

- (α) Σας ζητήθηκε να δημιουργήσετε μια φόρμα με τίτλο «Εξ αποστάσεως εκπαίδευση». Για την εισαγωγή σας στη σελίδα [https://forms.google.com](https://forms.google.com/) και την δημιουργία της φόρμας τι λογαριασμό θα χρειαστείτε; (Μον.1)
	- (1) Hotmail
	- (2) Google
	- (3) Yahoo
- (β) Πρέπει να δώσετε το παρακάτω σχόλιο ως περιγραφή: «Έρευνα για την αποτελεσματικότητα της εξ αποστάσεως εκπαίδευσης». Σε ποιο σημείο της παρακάτω εικόνας θα μπει το σχόλιο αυτό; (Μον.1)

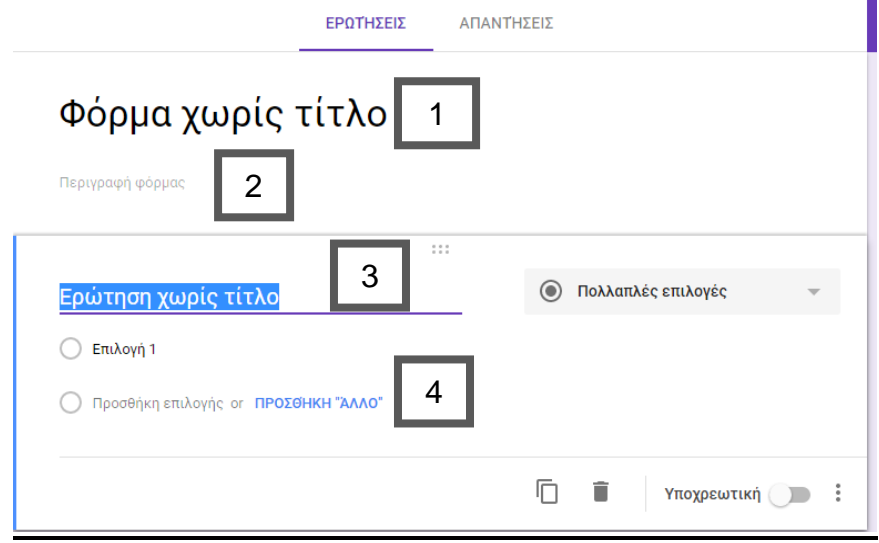

(γ) Ποιο από τα εικονίδια που εμφανίζονται στη φόρμα πρέπει να επιλέξετε για να βάλετε στη φόρμα, για θέμα μια φωτογραφία από τη θεματική ενότητα «Εργασία και Σχολείο»

(Μον.1)

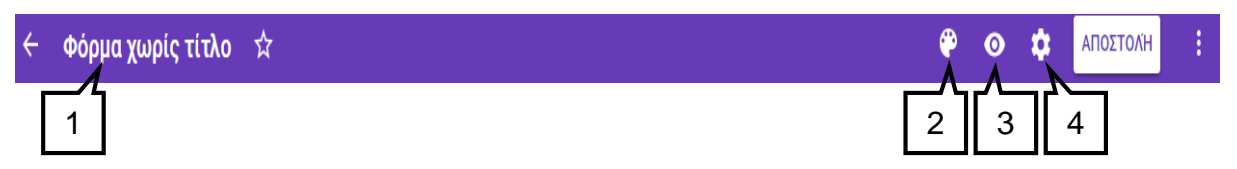

- **Ερώτηση 2.** Στην παρακάτω εικόνα φαίνεται μια φόρμα (Google Form). Να σημειώσετε: (Μον.2)
	- (α) Ποιο εικονίδιο επιλέγουμε για προσθήκη ερώτησης \_\_\_\_\_\_\_\_\_\_\_\_\_\_\_\_\_\_\_\_\_\_\_\_\_\_\_\_\_
	- (β) Ποιο εικονίδιο επιλέγουμε για να προσθέσουμε τίτλο στη φόρμα \_\_\_\_\_\_
	- (γ) Ποιο εικονίδιο επιλέγουμε για να προσθέσουμε εικόνα \_\_
	- (δ) Ποιο εικονίδιο επιλέγουμε για να ορίσουμε το είδος της ερώτησης. \_\_\_\_\_\_

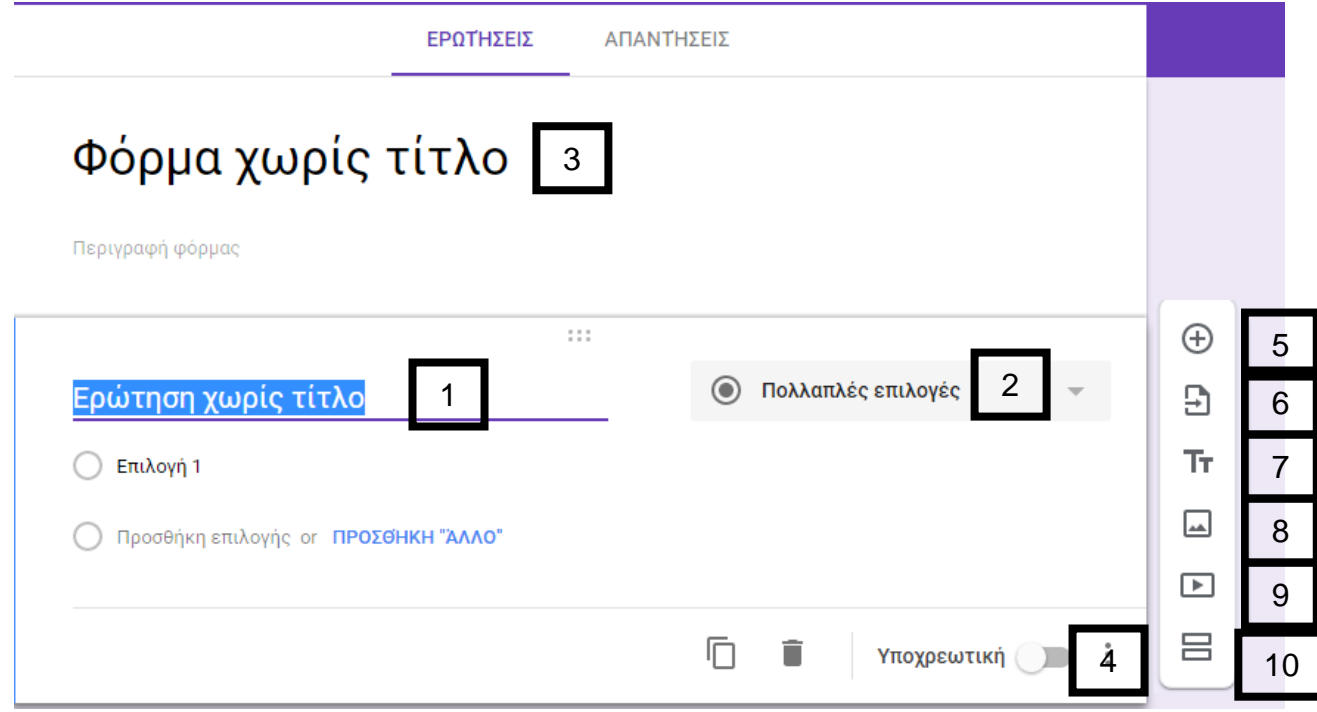

- **Ερώτηση 3.** Με βάση την παρακάτω εικόνα ρυθμίσεων Google Form, να σημειώσετε ποια εικονίδια σας βοηθούν να κάνετε τα παρακάτω: (Μον. 1.5)
	- (α) Nα συλλέγετε τις ηλεκτρονικές διευθύνσεις αυτών που συμμετέχουν στην έρευνα\_\_\_\_.
	- (β) Oι συμμετέχοντες να μπορούν να λαμβάνουν αντίγραφο των απαντήσεων τους \_\_\_\_.
	- (γ) Oι συμμετέχοντες να μπορούν να επεξεργάζονται τις απαντήσεις τους μετά την υποβολή \_\_\_.

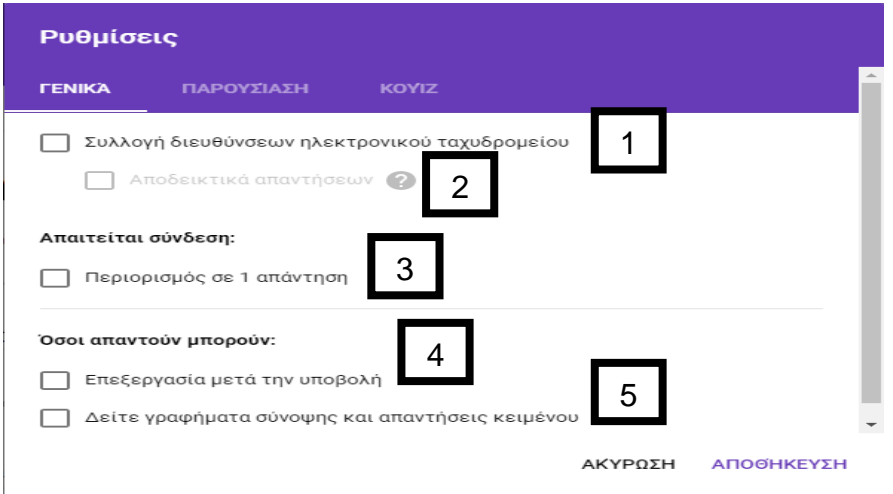

**Ερώτηση 4.** Με βάση την παρακάτω εικόνα να υποδείξετε σε ποιο σημείο πρέπει να επιλέξετε, έτσι ώστε να λαμβάνετε τις απαντήσεις σε αρχείο Εxcel. (Μον. 0.5)

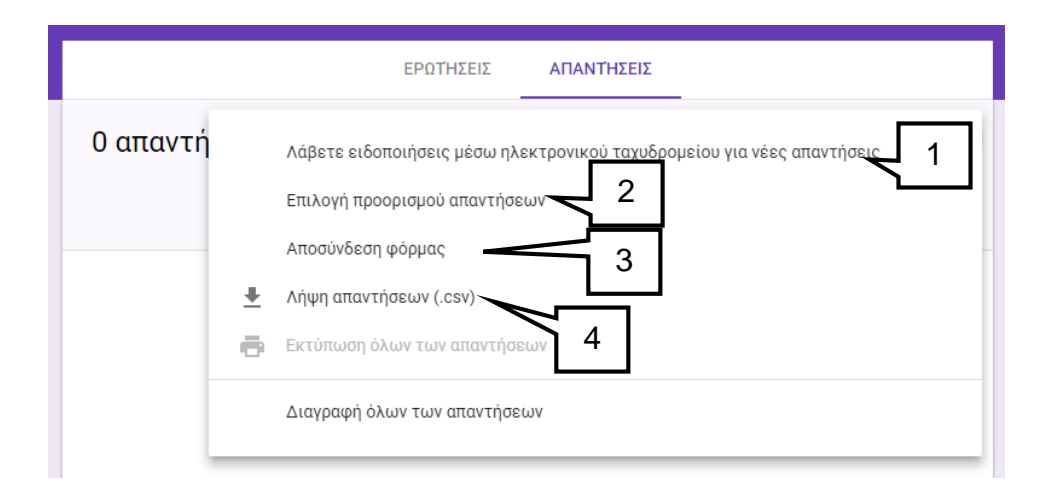

**Ερώτηση 5.** Επιλέγοντας την εφαρμογή της Google Calendar εμφανίζεται μπροστά σας η παρακάτω εικόνα. Σε ποιο σημείο πρέπει να πατήσετε για να δημιουργήσετε στις 25 του μήνα ένα νέο συμβάν με τίτλο: «Σεμινάριο για την εξ αποστάσεως εκπαίδευση». (Μον.0.5)

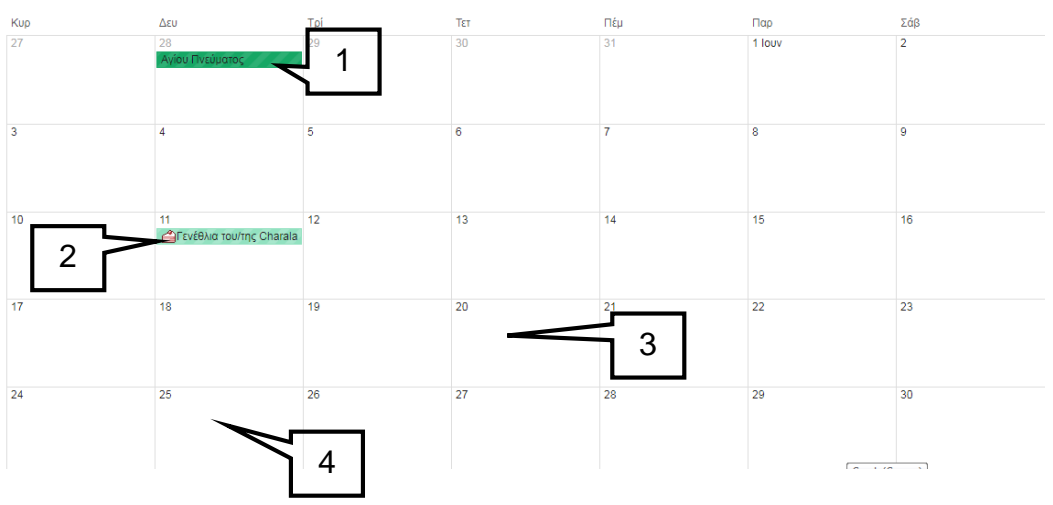

**Ερώτηση 6.** Με βάση την παρακάτω εικόνα συμβάντος στην εφαρμογή Google Calendar να υποδείξετε τις επιλογές οι οποίες ορίζουν τα παρακάτω: (Μον. 1,5)

- (α) Να εισάγετε τοποθεσία για το συμβάν.\_\_\_\_\_\_\_\_
- (β) Να γράψετε περιγραφή για το συμβάν.\_\_\_\_\_\_\_\_\_\_
- (γ) Να προσθέσετε ειδοποίηση για το συμβάν. \_\_\_\_\_\_\_\_\_\_

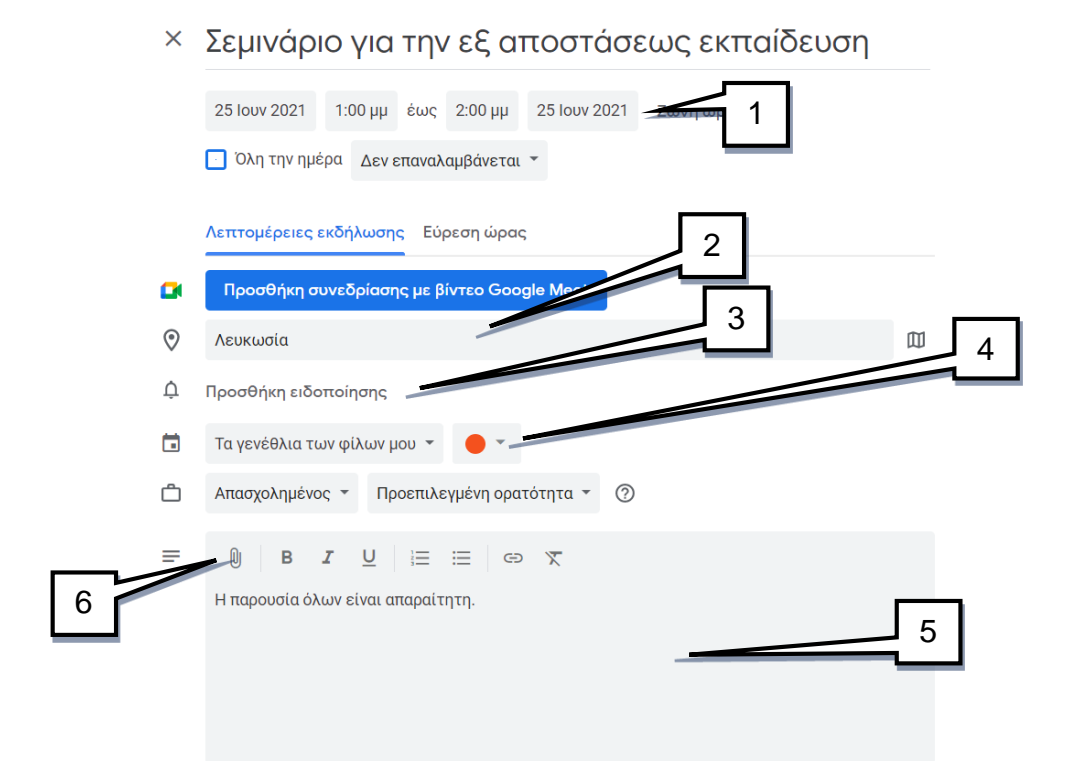

**Ερώτηση 7.** Στην παρακάτω εικόνα της εφαρμογής Google Calendar να υποδείξετε την επιλογή που πρέπει να ακολουθήσετε έτσι ώστε να εκτυπώσετε το ημερολόγιο. (Μον.1)

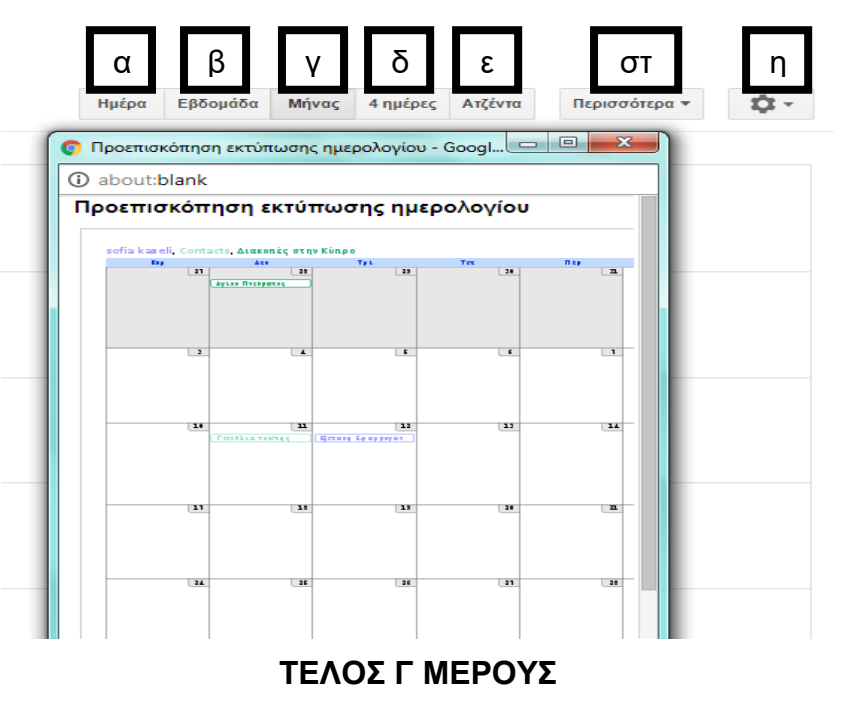

### **ΜΕΡΟΣ Ε. (10 μονάδες)**

**(ΕΝΑΛΛΑΚΤΙΚΟ- Να χρησιμοποιηθεί μόνο σε περίπτωση σοβαρού τεχνικού προβλήματος, μετά από συνεννόηση με τον Υπεύθυνο Επιθεωρητή.)**

Να γράψετε τις απαντήσεις σας στο **Φύλλο Απαντήσεων** που σας δόθηκε.

**Ερώτηση 1.** Σας έχει ζητηθεί να δημιουργήσετε έναν χάρτη με όνομα «Καστοριά-Ελλάδα» και να δώσετε την περιγραφή «Η πόλη των γουναρικών». Πιο κάτω δίνονται τα βήματα που θα ακολουθήσετε για να το πράξετε αυτό, αλλά ανακατεμένα. Να τα βάλετε στην **ορθή** σειρά. (Μον. 1)

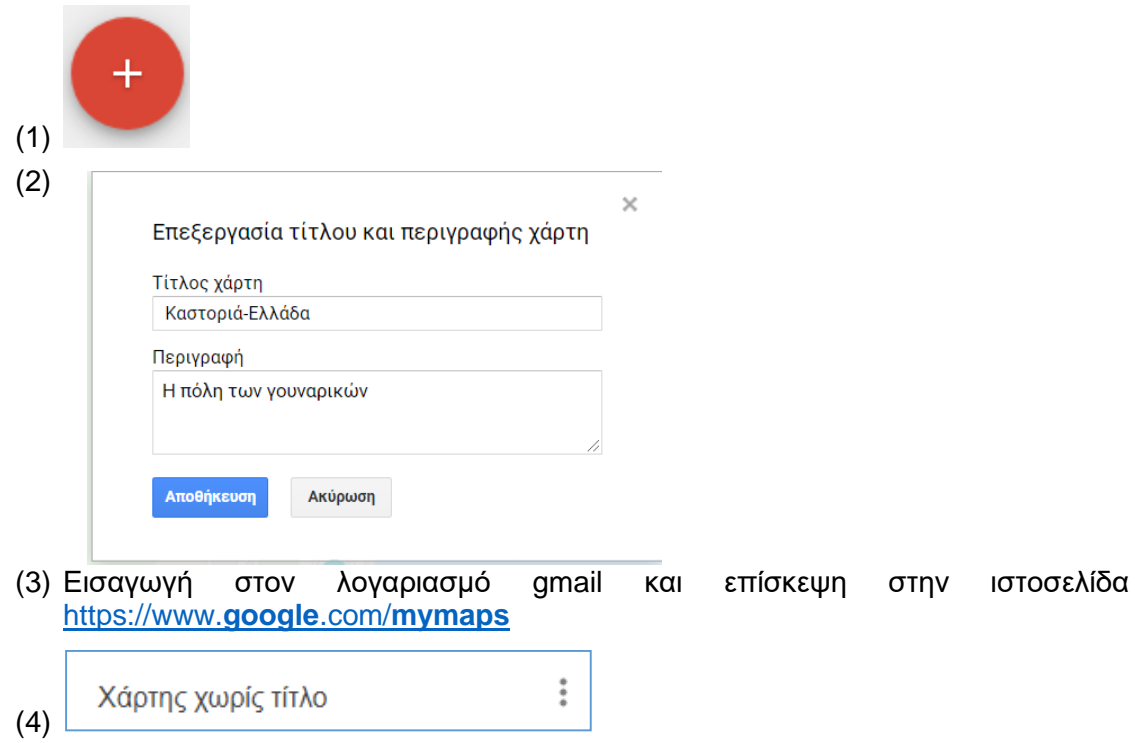

**Ερώτηση 2.** Θέλετε να προσθέσετε στρώμα (layer) στον χάρτη και να του δώσετε το όνομα «Καστοριά». Ποιο από τα παρακάτω θα επιλέξετε για να το πετύχετε αυτό;

(Μον. 0.5)

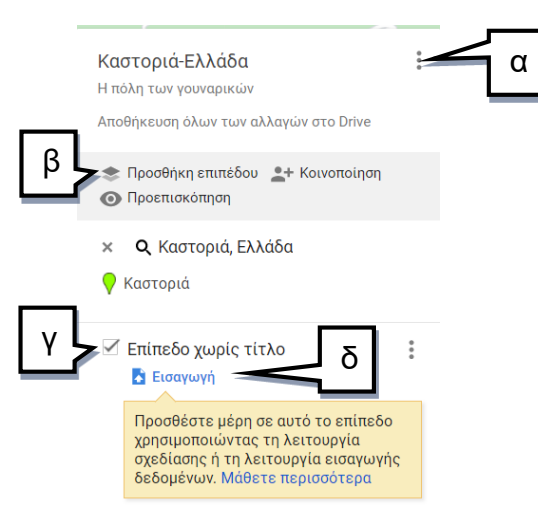

**Ερώτηση 3.** Θέλετε να βάλετε **σημεία ενδιαφέροντος** στα Μουσεία Μακεδονικού Αγώνα Καστοριάς και Λαογραφικού Μουσείου Καστοριάς. Ποιο από τα παρακάτω εικονίδια θα επιλέξετε για να προσθέσετε σημεία ενδιαφέροντος στο χάρτη; (Μον. 1)

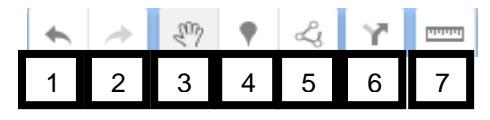

**Ερώτηση 4.** Κατά τη διαδικασία δημιουργίας πολύγωνου σε ένα χάρτη θα πρέπει μεταξύ άλλων να χρησιμοποιήσετε και τα τέσσερα πιο κάτω εικονίδια.

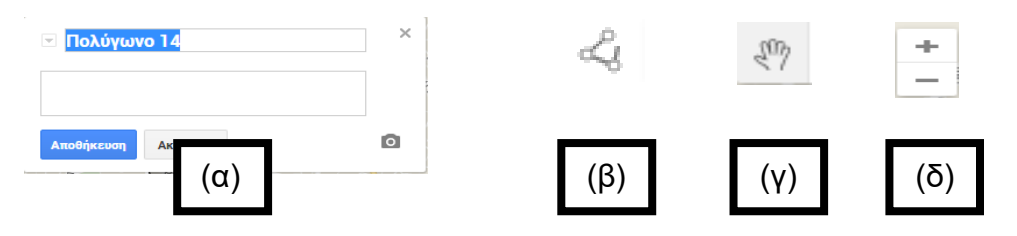

Για το κάθε εικονίδιο (α), (β), (γ), (δ) πιο πάνω να **αντιστοιχίσετε** την ορθή επεξήγηση από τον πιο κάτω πίνακα (μία επεξήγηση δεν θα χρησιμοποιηθεί). (Μον. 2)

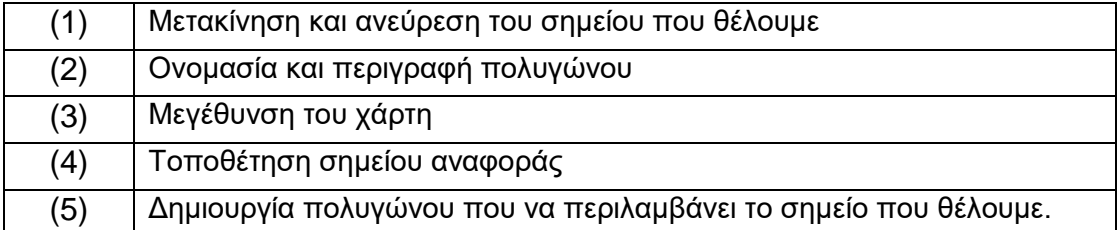

- **Ερώτηση 5.** Σας δίνεται η πιο κάτω οδηγία: Στην Καστοριά να δημιουργήσετε ένα **πολύγωνο** μέσα στο οποίο να περιλαμβάνεται η λίμνη της Καστοριάς. Να βάλετε τα εικονίδια της **ερώτησης 4** με την ορθή σειρά ώστε να πετύχετε αυτό που ζητά η συγκεκριμένη ερώτηση. (Μον.1)
- **Ερώτηση 6.** Θέλετε να σχεδιάσετε τη διαδρομή πεζοπορίας μεταξύ των Μουσείων Μακεδονικού Αγώνα Καστοριάς και Λαογραφικού Μουσείου Καστοριάς.
	- (α) Ποιο εικονίδιο θα επιλέξετε για τη δημιουργία διαδρομής; (Μον.0.5)

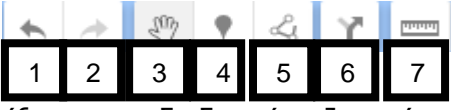

(β) Ποιο εικονίδιο θα επιλέξετε για τη διαδρομή πεζοπορίας; (Μον.0.5)

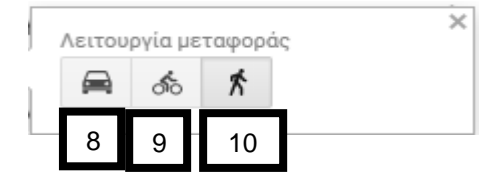

# **Η ΕΡΩΤΗΣΗ ΣΥΝΕΧΙΖΕΤΑΙ ΣΤΗΝ ΕΠΟΜΕΝΗ ΣΕΛΙΔΑ**

(γ) Τι θα συμπληρώσετε στο σημείο Α και τι στο σημείο Β για να δημιουργηθεί η διαδρομή από το Μουσείο Μακεδονικού Αγώνα Καστοριάς στο Λαογραφικό Μουσείο Καστοριάς; (Μον.0.5)

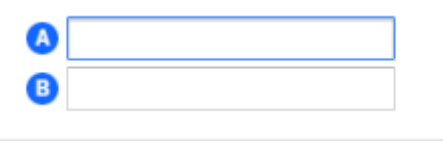

(δ) Ποιο από τα εικονίδια θα επιλέξετε για να μετρήσετε την απόσταση (σε ευθεία γραμμή) από το Μουσείο Μακεδονικού Αγώνα Καστοριάς στο Λαογραφικό Μουσείο Καστοριάς; (Μον. 0.5)

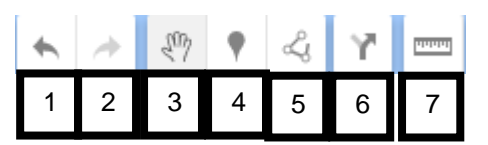

- **Ερώτηση 7.** Στο παράδειγμα της προηγούμενης ερώτησης, ποια δυνατότητα μας δίνει η εξαγωγή του χάρτη σε αρχείο KML; (Μον. 0.5)
	- (α) Να αποθηκεύσουμε μόνο το πολύγωνο που έχουμε δημιουργήσει.
	- (β) Να αποθηκεύσουμε μόνο τα σημεία ενδιαφέροντος.
	- (γ) Να ανοίγουμε και να επεξεργαζόμαστε τον χάρτη μέσα από την εφαρμογή Google Earth.
	- (δ) Να αποθηκεύσουμε μόνο τις οδηγίες για μετάβαση από το Μουσείο Μακεδονικού Αγώνα Καστοριάς στο Λαογραφικό Μουσείο Καστοριάς.

**Ερώτηση 8.** Να εκτελέσετε όλα τα παρακάτω:

(α) Έχετε ενεργοποιήσει την εφαρμογή **Google Earth** και έχετε κάνει αναζήτηση της Καστοριάς. Ποιο σημείο από το στιγμιότυπο της οθόνης που βλέπετε, πρέπει να επιλέξετε για να μπορέσετε να δημιουργήσετε έναν φάκελο με τίτλο «Μνημεία»; (Μον.0.5)

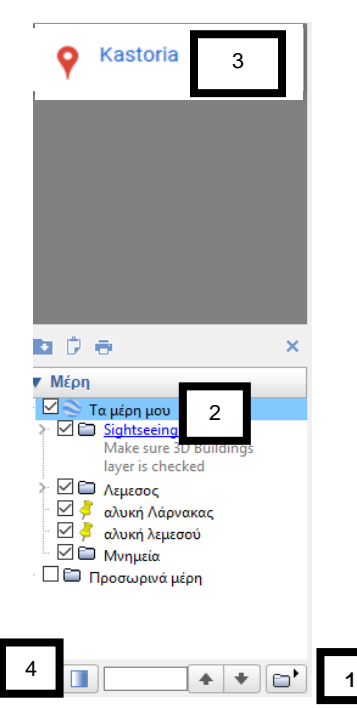

**Η ΕΡΩΤΗΣΗ ΣΥΝΕΧΙΖΕΤΑΙ ΣΤΗΝ ΕΠΟΜΕΝΗ ΣΕΛΙΔΑ**

(β) Με ποιο εικονίδιο μπορείτε να προσθέσετε σημεία ενδιαφέροντος για δύο από τα μουσεία της Καστοριάς: α) Μουσείο Μακεδονικού Αγώνα Καστοριάς β) Λαογραφικό Μουσείο Καστοριάς; (Μον. 0.5)

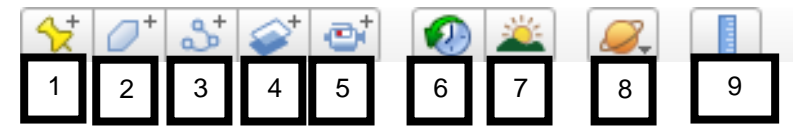

- **Ερώτηση 9.** Τα πιο κάτω σημεία (1) μέχρι (5) αποτελούν τα βήματα που πρέπει να ακολουθήσει κάποιος στην εφαρμογή Google Earth για να κάνει μια περιήγηση σε δύο από τα μουσεία της Καστοριάς (Μουσείο Μακεδονικού Αγώνα Καστοριάς, Λαογραφικό Μουσείο Καστοριάς) και στη συνέχεια να αποθηκεύσει αυτό το ταξίδι σε μορφή KML. Τα βήματα όμως δεν είναι με την ορθή σειρά. (Μον. 1)
	- (1) Επιλογή του εικονιδίου **....**...<sup>.</sup>
	- (2) Επιλογή του φακέλου στον οποίο θα γίνει η περιήγηση.
	- (3) Επιλογή του κουμπιού για αποθήκευση της περιήγησης.
	- (4) Αποθήκευση της περιήγησης σε μορφή KML.
	- (5) Καθορισμός ονόματος της περιήγησης.

Να επιλέξετε ποια από τις παρακάτω επιλογές αναφέρεται στην ορθή σειρά βημάτων.

- $(\alpha)$   $(2), (1), (3), (4), (5)$
- (β) (1),(2),(3),(5),(4)
- $(y)$   $(1), (2), (3), (5), (4)$
- (δ) (2),(1),(3),(5),(4)

#### **ΤΕΛΟΣ ΕΞΕΤΑΣΗΣ**

00:04